# **Praktika Using Medicare EasyClaim via HICAPS module**

User Guide

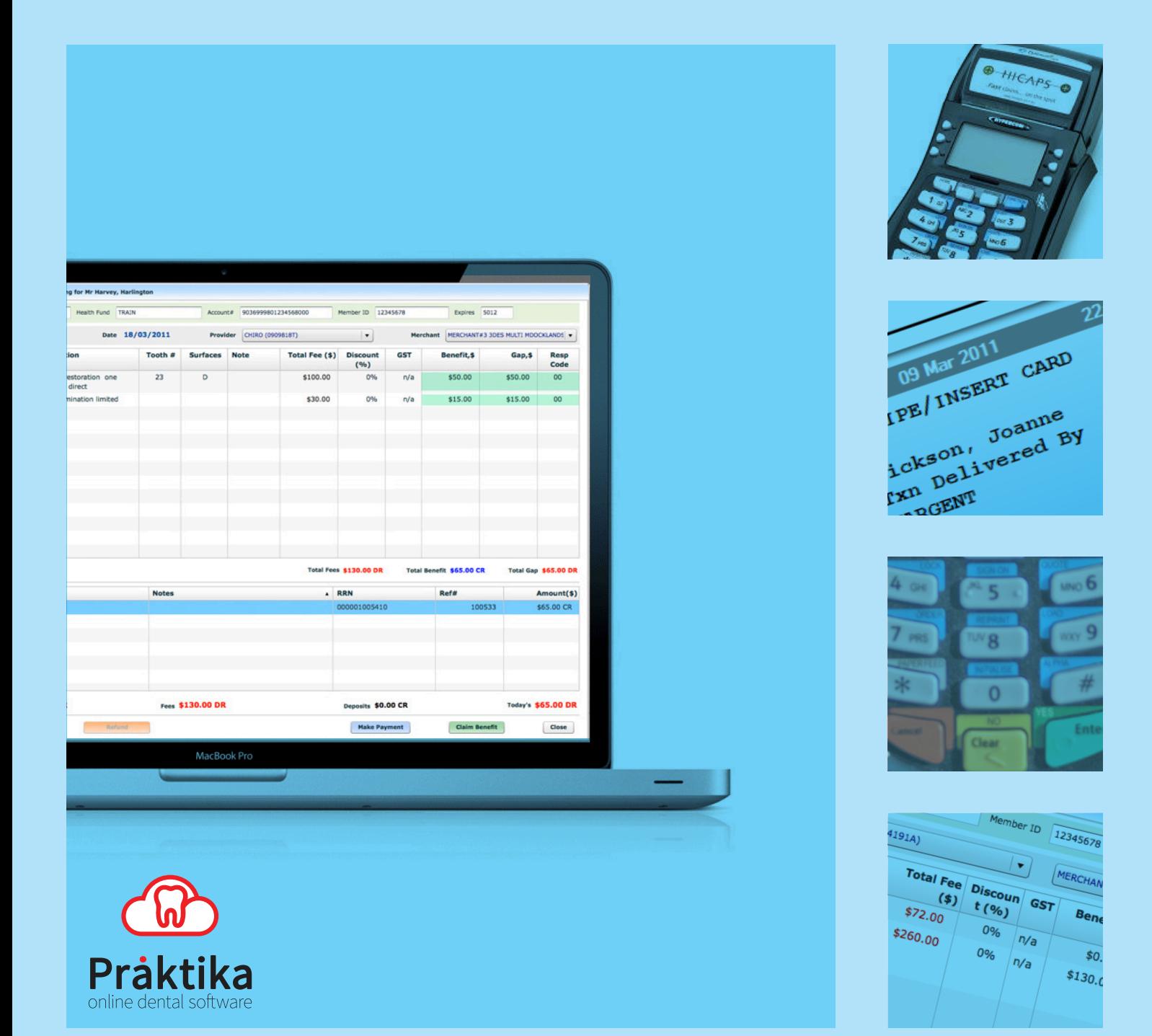

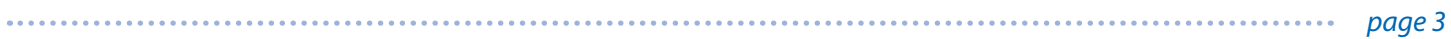

# **Table of Contents**

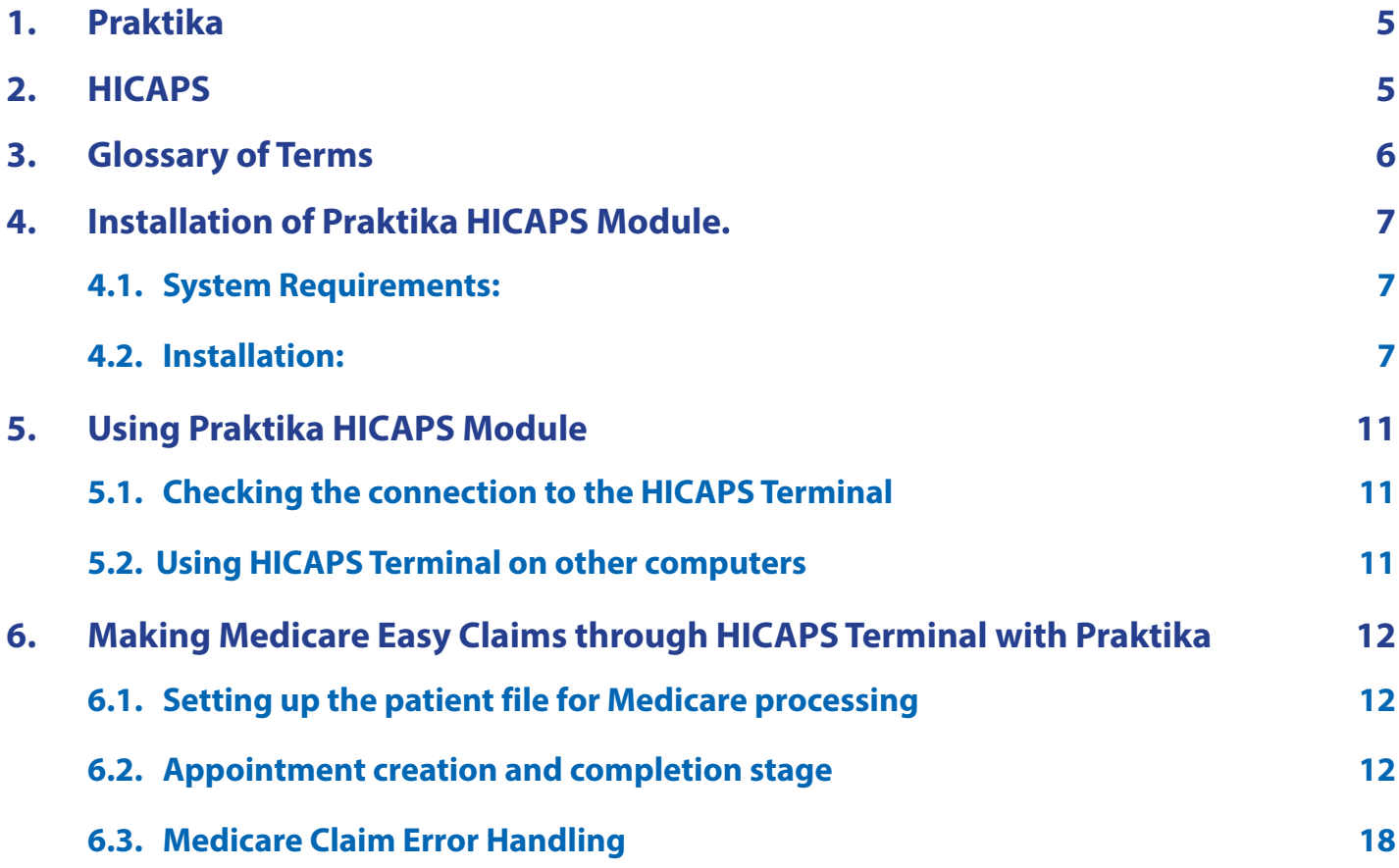

# **Praktika support:**

Telephone 1300 325 735 from overseas call +61 3 9005 5432 Facsimile: 03 9802 8371 Email : support@praktika.com.au

Web: praktika.com.au

The current User Manual covers the issues concerning the installation, running and troubleshooting of the Praktika HICAPS Module that enables Praktika to work with the HICAPS terminal.

## **1. Praktika**

Praktika is a Dental Practice Management System software package developed specifically for the Australian dental industry. It follows the SaaS (Software as a Service) Model where both the application and data are supplied over the Internet.

Praktika is a cross platform browser based application, that does not require any specific setup or installation on a client's computer. All it needs to run is a web browser and a broadband Internet connection.

Now Praktika is capable to work with the HICAPS terminal.

If several computers running Praktika are joined in a local area network (LAN), then they all can share a single HICAPS terminal.

To start using Praktika with the HICAPS a special software module needs to be installed. For the installation instructions, please refer to the Installation chapter of the current User Manual.

## **2. HICAPS**

Health Industry Claims And Payments Service. The company responsible for the switching of transactions to health funds from the terminal. HICAPS is Australia's leading electronic claiming service, providing members of participating health fund the convenience of electronic claims (health fund and Medicare Easyclaim) processing and payments at the point of service.

HICAPS comes with a terminal, which can be operated through the build-in interface or through an external interface provided by a Practice Management System. In our case, such interface is provided by Praktika.

For all the questions regarding the operations of the HICAPS terminal, software and services, please refer to the HICAPS Terminal User Guide, provided by HICAPS.

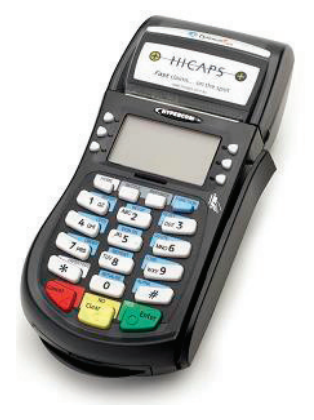

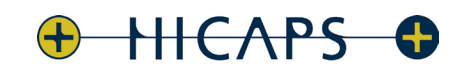

**Fast** claims... on the spot

# **3. Glossary of Terms**

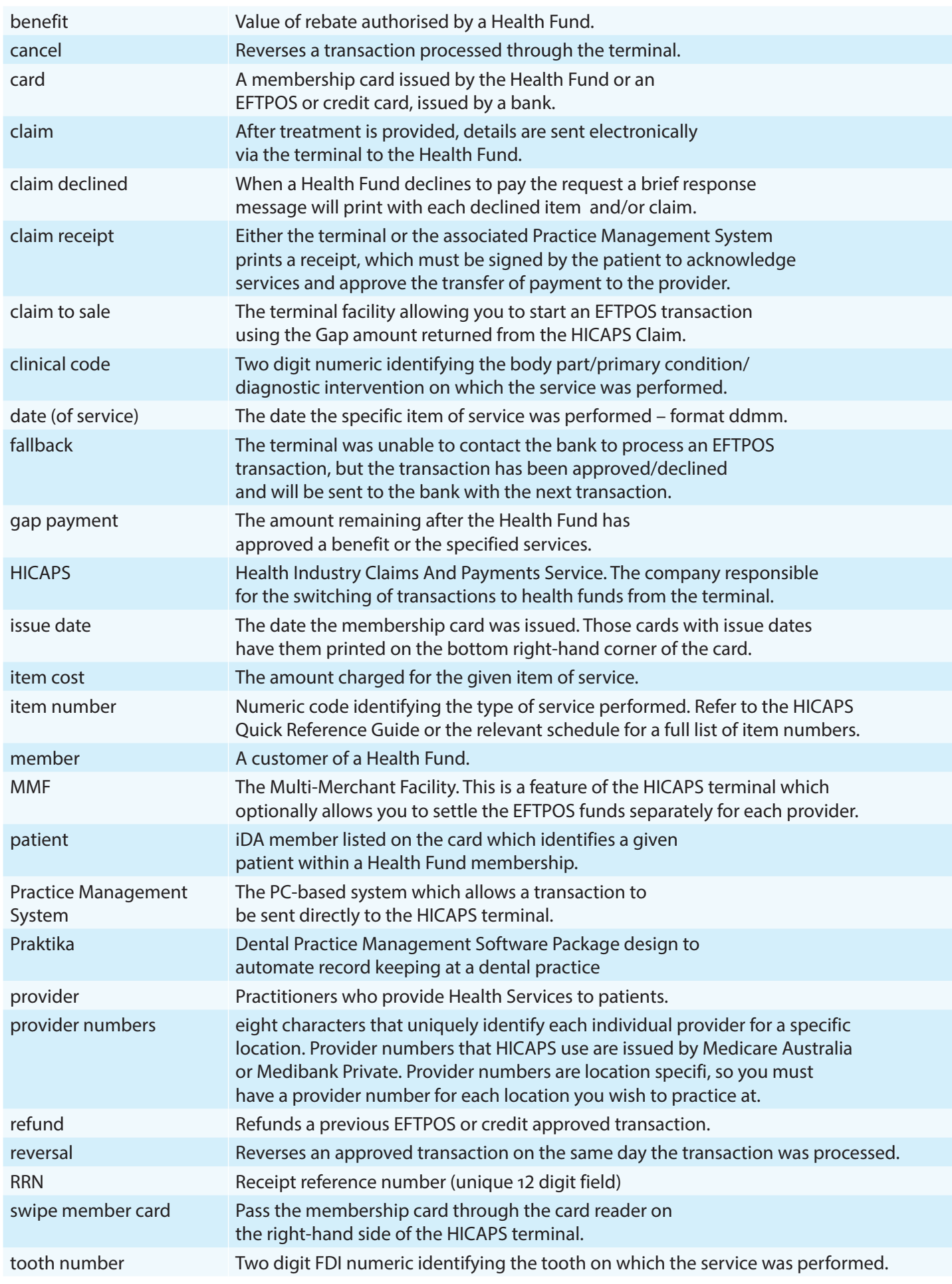

# **4. Installation of Praktika HICAPS Module.**

#### **4.1. System Requirements:**

Praktika can run on any modern operating system, including Microsoft Windows, Mac OS X, Linux and UNIX. However, to be able to connect to a HICAPS terminal you have to use a personal computer with a Microsoft Windows operating system. You can share the terminal with other computers running various operating systems (including Mac OS X) on a local area network.

#### **4.1.1. To install and run HICAPS terminal you need:**

- a personal computer with Microsoft Windows operating system (XP, Vista, 7, Windows Server 2003 and 2008)
- at least 2GB of RAM

- a serial port on your computer. If a serial port is unavailable (most of modern PCs come without a serial port), then you need a Keyspan High Serial USB Serial Adaptor (USA-19HS) to connect the HICAPS Terminal to an USB port of your computer..

*Note: you can run Microsoft Windows operating system on an Apple's iMacs by installing Parallels software.*

## **4.2. Installation:**

#### **4.2.1. To install the HICAPS terminal perform the following actions in the given order:**

4.2.1.a. Install the Keyspan High Serial USB Serial Adaptor drivers from the supplied disc Follow the driver installation screen instructions.

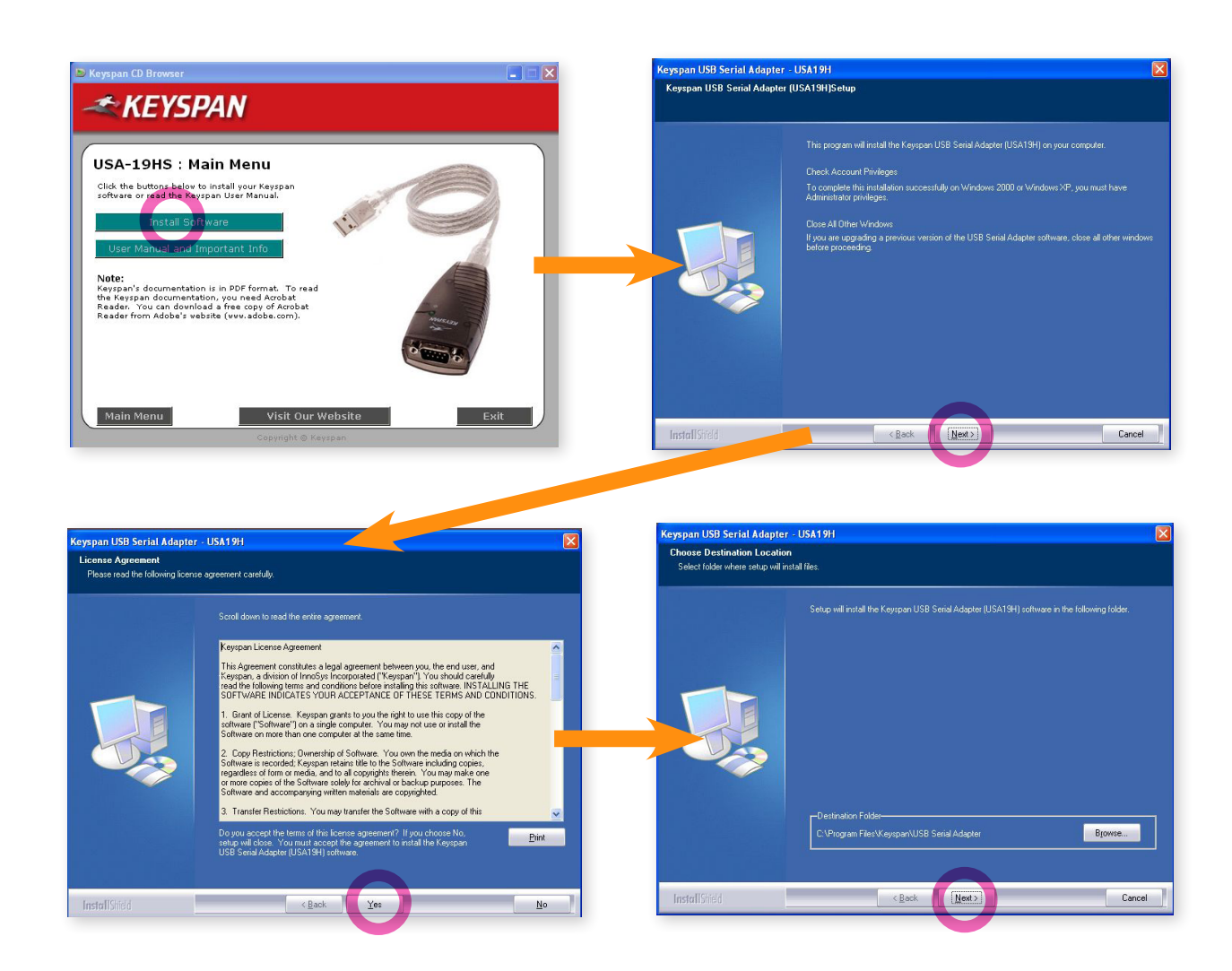

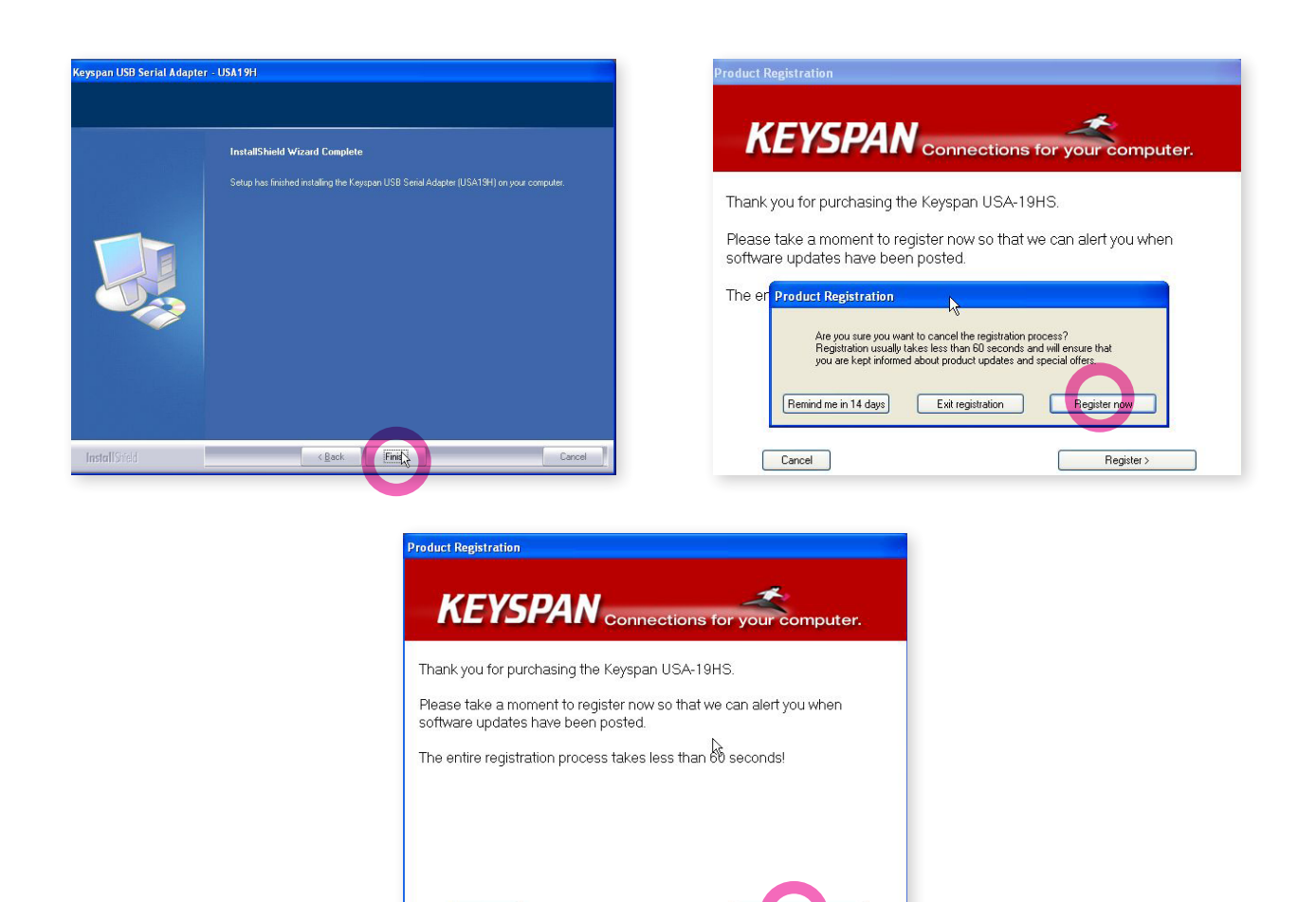

4.2.1.b. Connect the Terminal to USB port of your computer with the Keyspan adaptor and turn the Terminal on.

Cancel

4.2.1.c. Install the HICAPS network connect driver. For that, download and run the **HicapsConnect.exe** file from the following web address: **http://praktika.com.au/hicaps/HicapsConnect.exe**

Windows security settings may try to prevent **HicapsConnect.exe** from running. To continue with the installation, press the "Unblock" button.

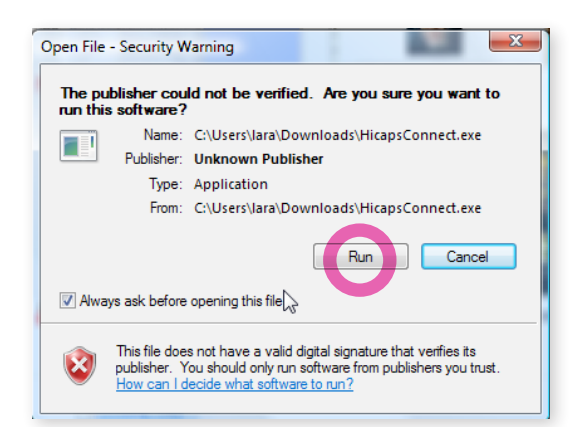

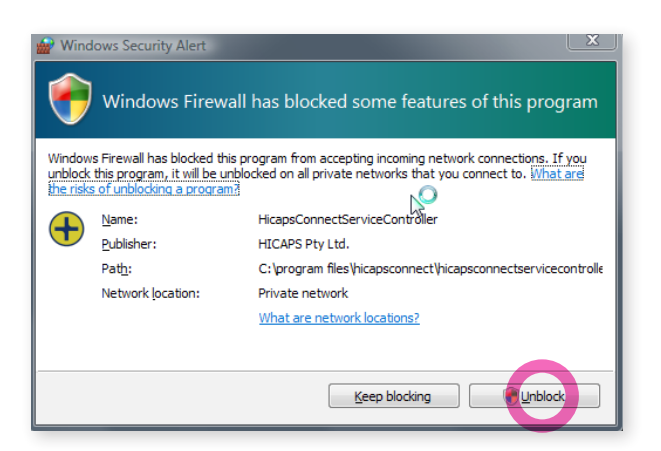

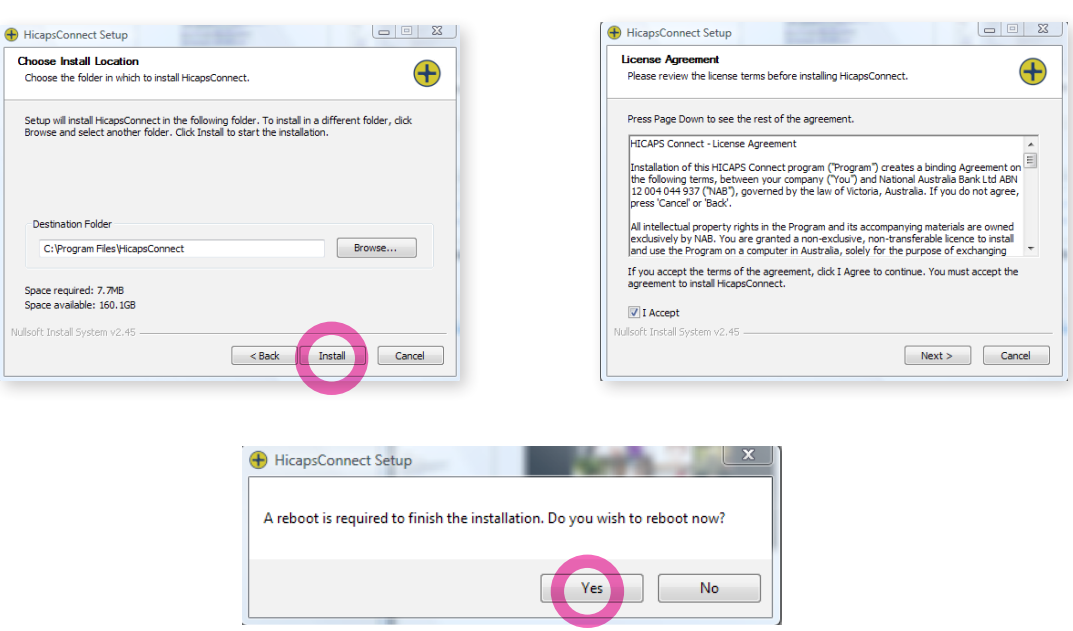

Restart your computer after the driver has been successfully installed.

Once installed the HicapsConnect displays the HICAPS icon in the bottom panel of the computer screen

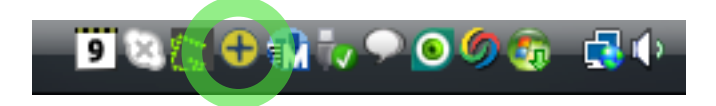

4.2.1.d. Select the Default Terminal In the HicapsConnect screen (1). The id number of your terminal can be found on its body.

Save your settings (2) and close the screen (3).

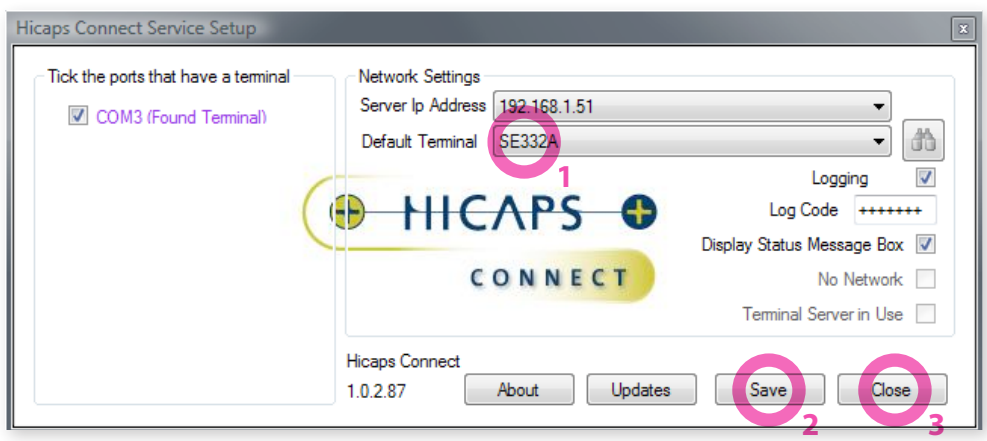

#### 4.2.1.e. Install the Praktika HICAPS Module. For that, download and run **setup.exe** file from the following web address: **http://praktika.com.au/hicaps**

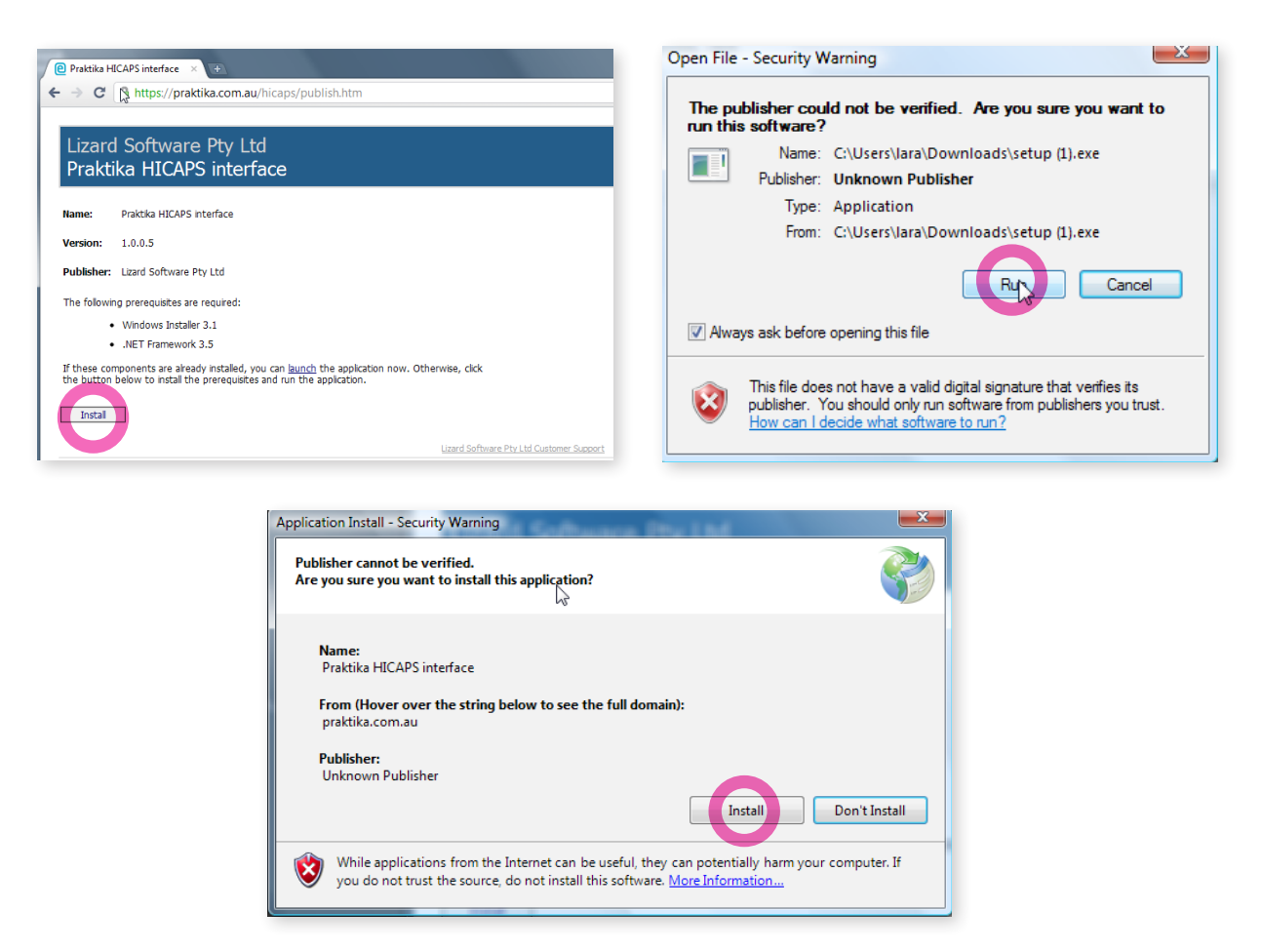

#### 4.2.1.f. Start Praktika HICAPS Module

For that, click on **Start** button (left bottom of Windows screen) Then go to **Programs** - **Lizards Software Pty Ltd** - **Praktika Hicaps Interface**

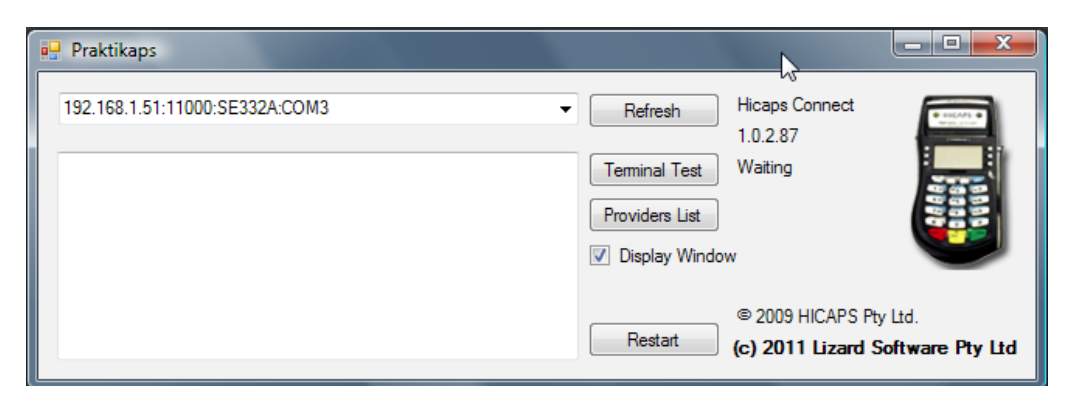

4.2.1.g. Test the connectivity with the terminal. If test show OK, the installation is complete.

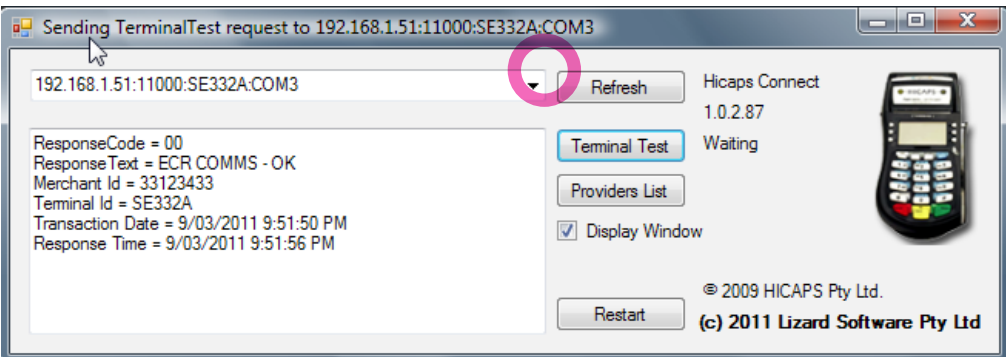

#### **5. Using Praktika HICAPS Module**

#### **5.1. Checking the connection to the HICAPS Terminal**

Once the HicapsConnect and Praktika HICAPS Modules are installed and are running, start Praktika. Refer to the **Installation of Praktika HICAPS Module** items **4.2.f** and **4.2.g** to see how to start Praktika HICAPS Module.

Praktika screen has a visual indicator displaying the status of your HICAPS connection. If the red indicator is not turning green after 30 seconds, the connection has not been established and you need to restart Praktika HICAPS Module

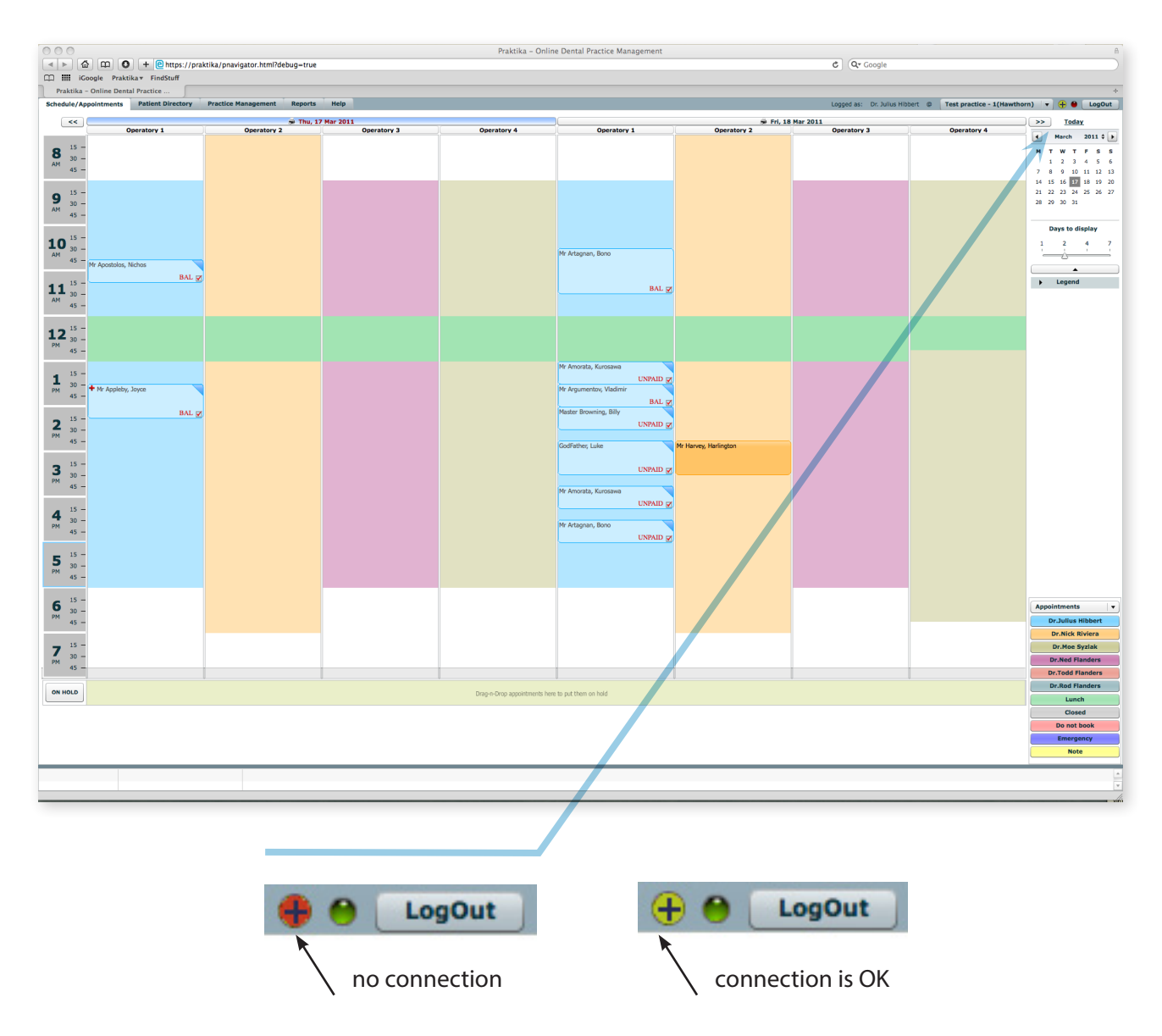

#### **5.2.Using HICAPS Terminal on other computers**

If you want to use your HICAPS terminal from any other computer on your local network, click on the Hicaps indicator in the top right corner of Praktika screen, enter and the IP address of the computer with the attached terminal in the popup screen and wait till the button turns green. The operation on such computer are the same as on the computer that has the HICAPS Terminal directly attached to its USB port.

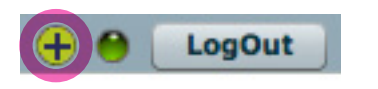

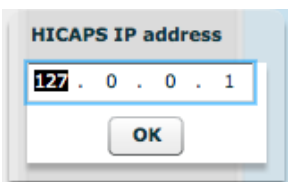

## *page 12* **6. Making Medicare Easy Claims through HICAPS Terminal with Praktika**

# **6.1. Setting up the patient file for Medicare processing**

#### **6.1.1. Go to the Patient's Personal Details screen and make sure the following data are entered: - Medicare Number**

*(if the entered Medicare Number is valid, the input field should dispay light green background, if it is invalid, the background will be light red).* 

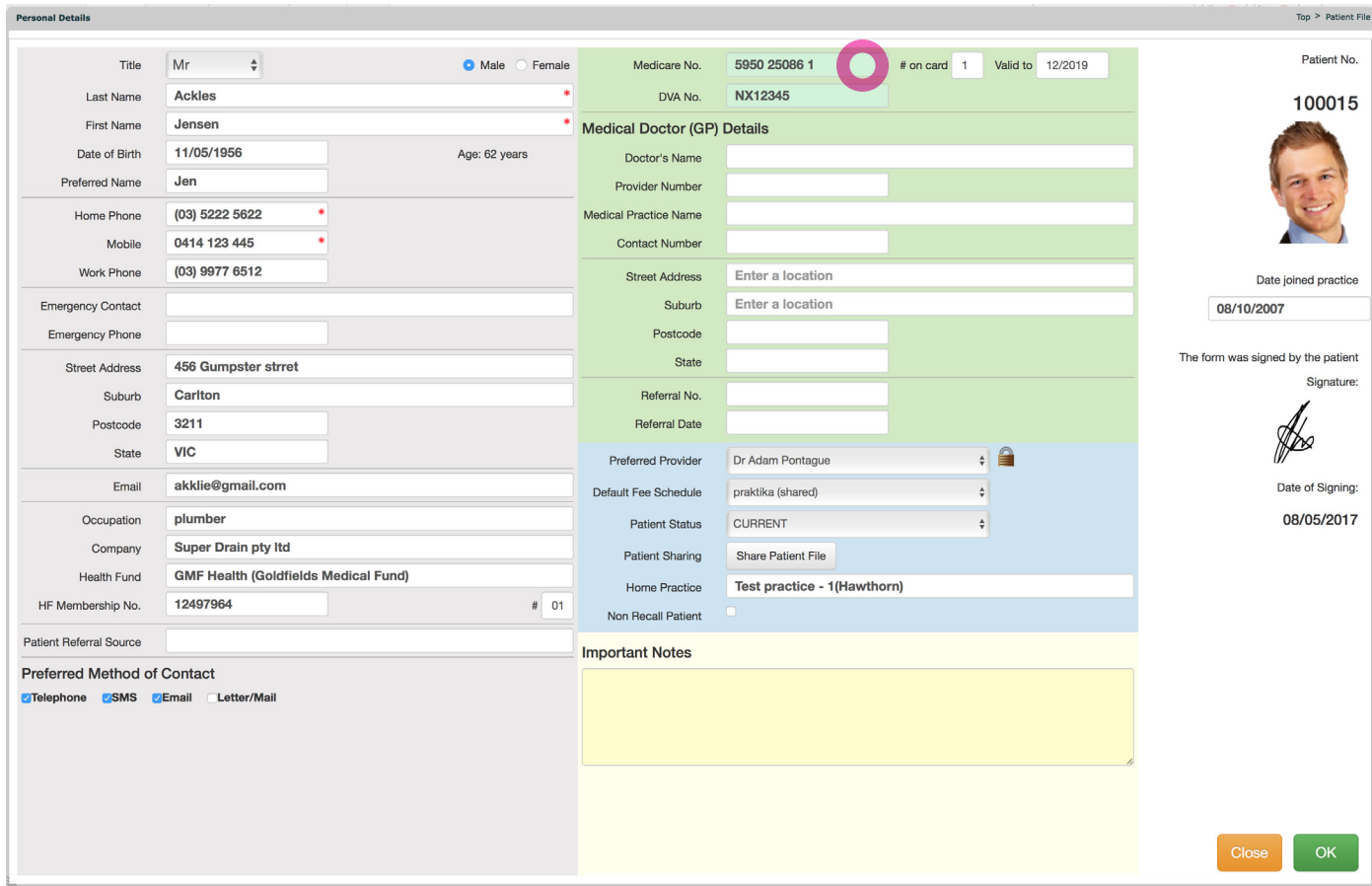

# **6.2. Appointment creation and completion stage**

Creation and completion of appointments for Medicare EasyClaim is the same as for other payment types.

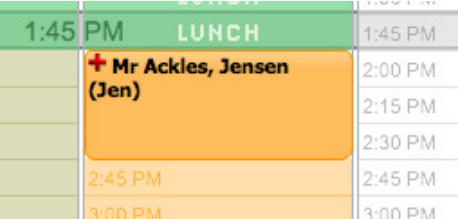

#### **6.2.1. Create Appointment in the Scheduler**

#### **6.2.2. Add Treatment items into the Appointment.**

When adding the treatment it is advisable to use one of Medicare Fee Schedules as they contain procedure codes applicable to the Medicare Claims. If you have not got a Medicare Fee Schedule - create one by clicking on the New Fee Schedule button in the Management Section and choose one of the Medicare types.

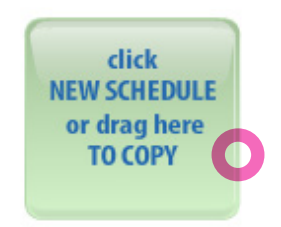

*page 13* . . . . . . . . . . . . . . . . . .

There are several Medicare related fee schedules. Select an appropriate one.

**IMPORTANT: Medicare treatment procedures must have an index (code) that starts with 8 and has 5 digits. Standard ADA codes will be rejected during a Medicare Easy Claim.**

**6.2.3. Click "+" Button inside of the Appointment screen to add items.**

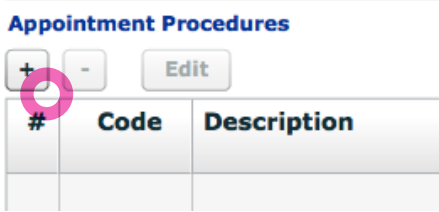

**6.2.4. Select the required procedure items from a Medicare Fee Schedule.** 

You can also specify Medicare Item Override Code in this screen if necessary. Press OK to confirm the item.

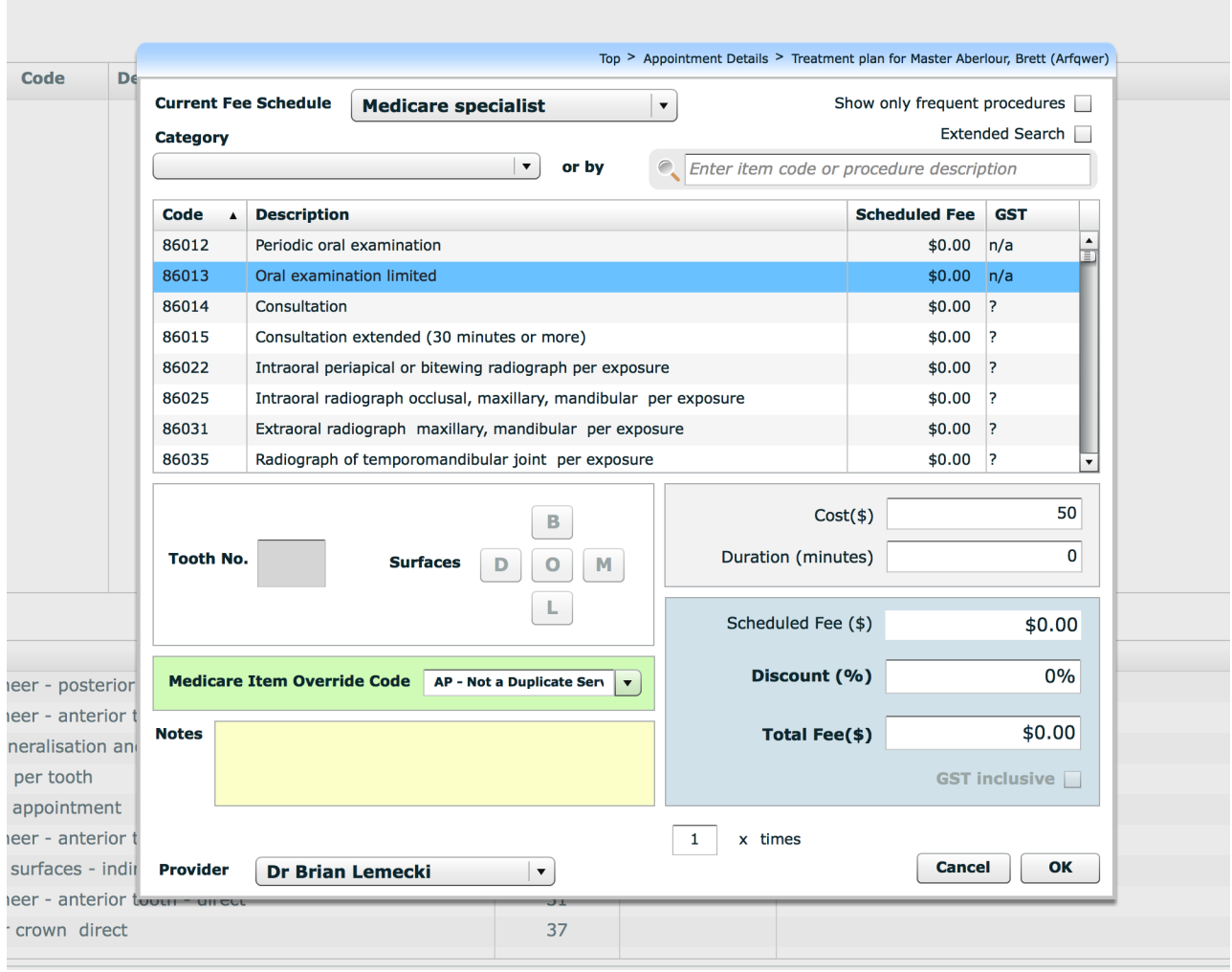

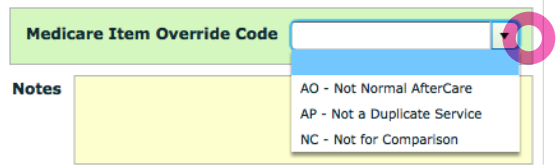

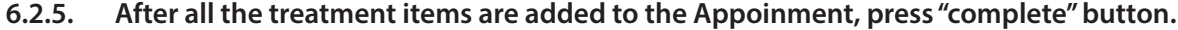

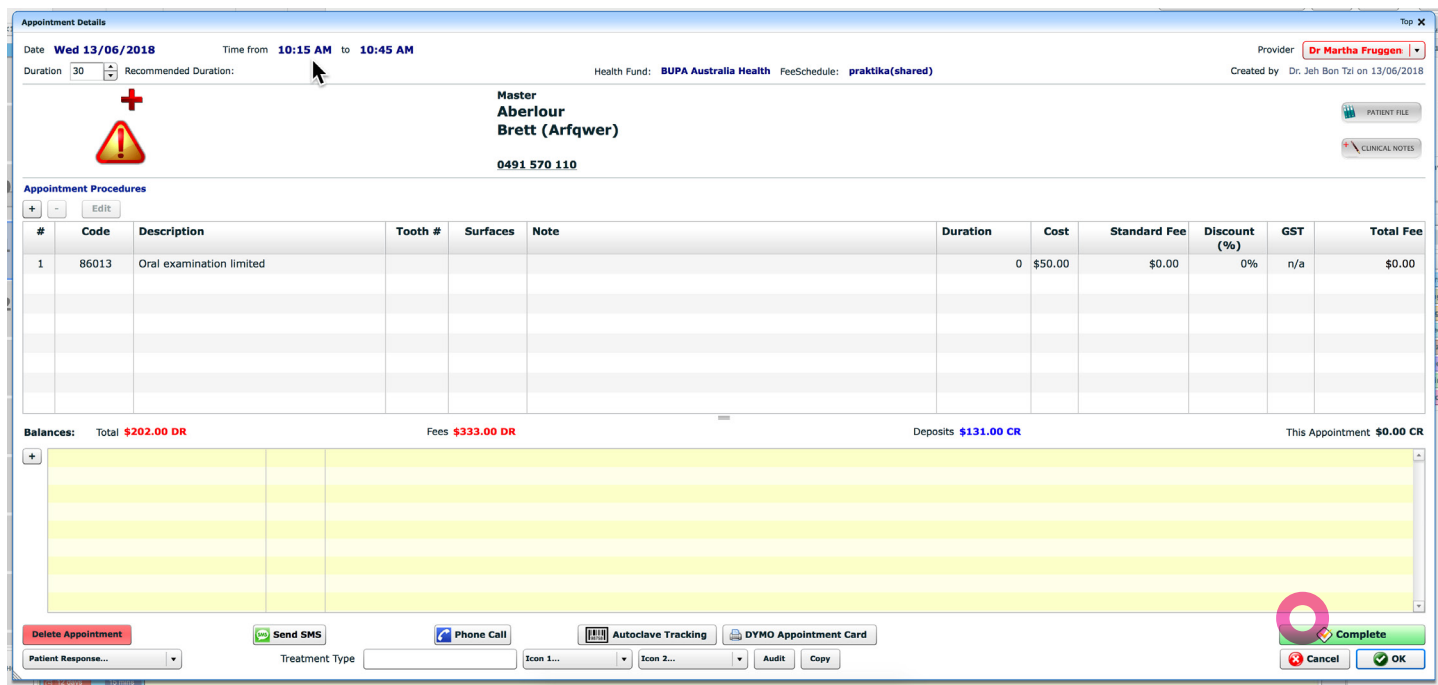

#### **6.2.6. Once the appointment is completed, there appears Payments and Adjustments section. You can now proceed to the MedicareEasy claim processing. Press "HICAPS" button**

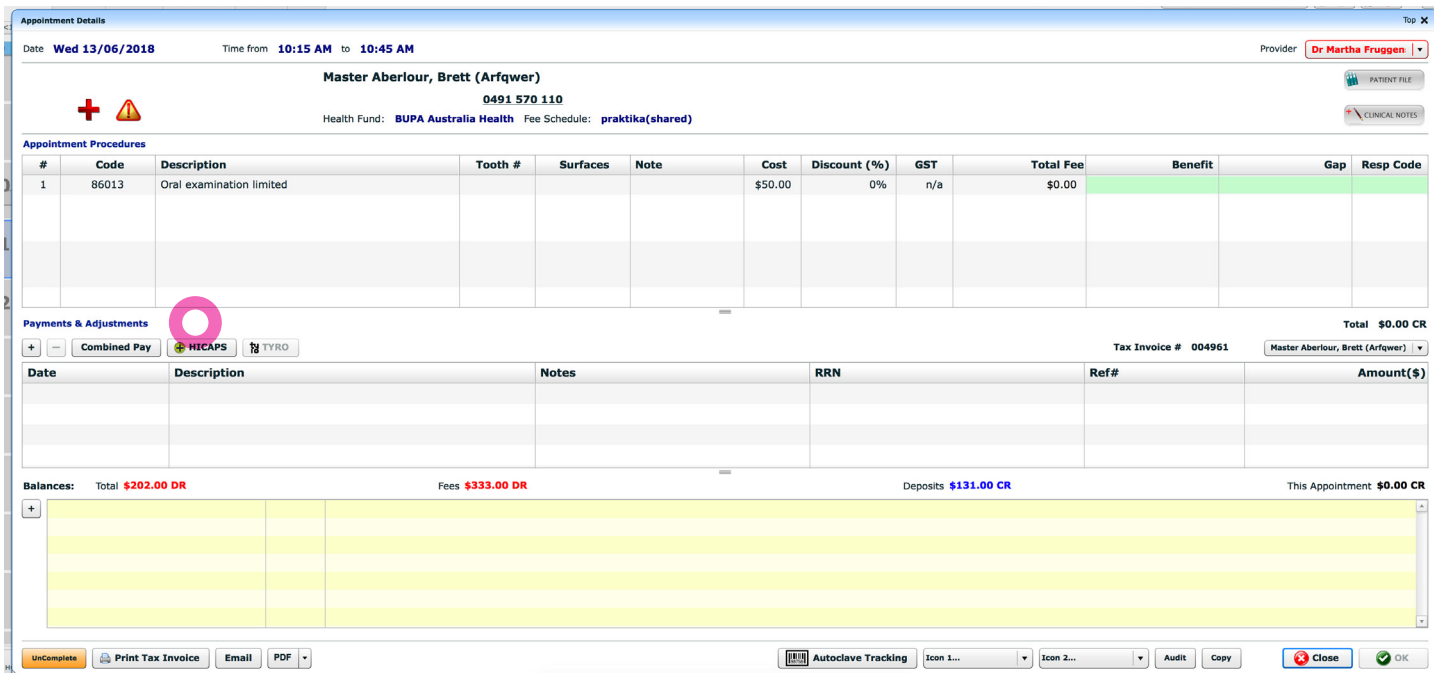

#### **6.2.7. Click on Medicare Easy Claim button**

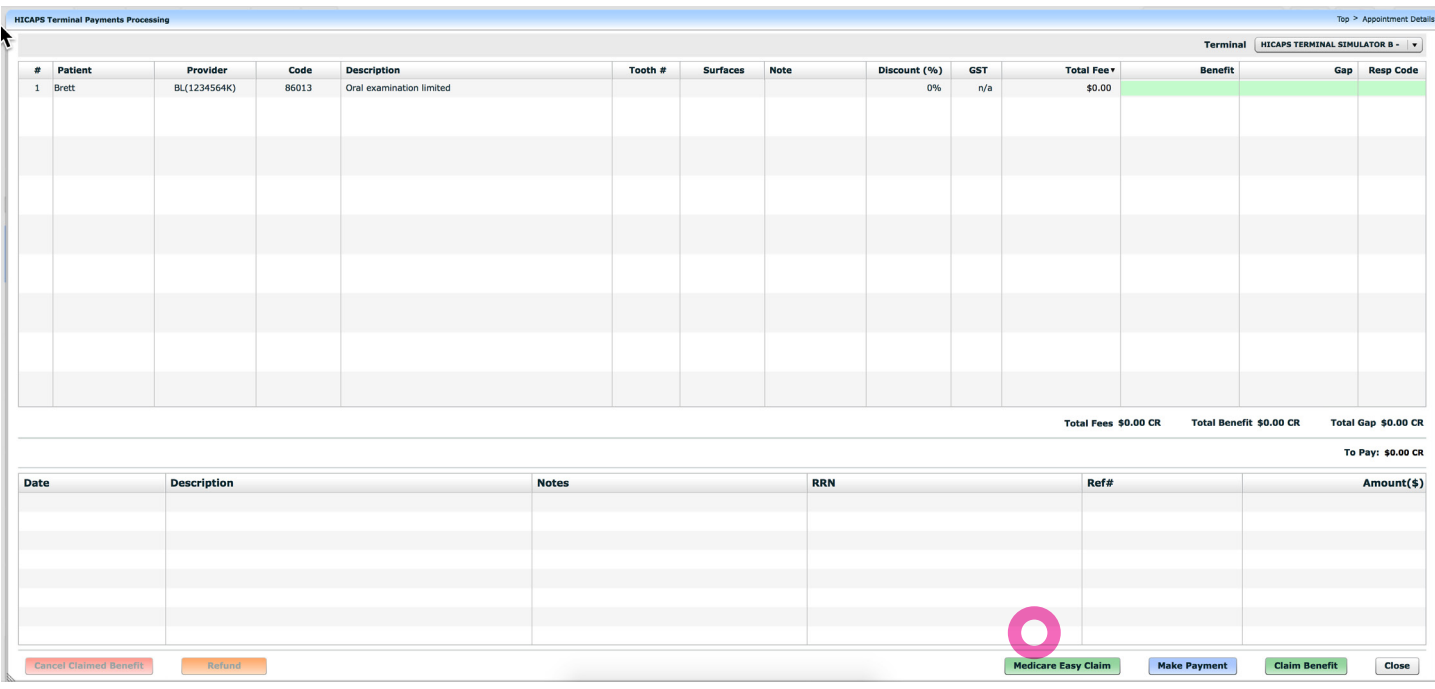

. . . . . . . . . . . . . . . . . . .

**6.2.8. A screen will popup with a choice of claim types: Fully Paid, Part Paid, Unpaid, Bulk Bill.**

**6.2.9. If NO OTHER PAYMENT was entered in the appointment payment section, only two choices will be active: Unpaid and Bulk Bill**

**6.2.10. If the appointment was FULLY PAID, the only available choice displayed will be: Fully Paid**

**6.2.11. If the appointment was PARTIALLY PAID, i.e. there is an outstanding balance, the only available choice will be: Part Paid**

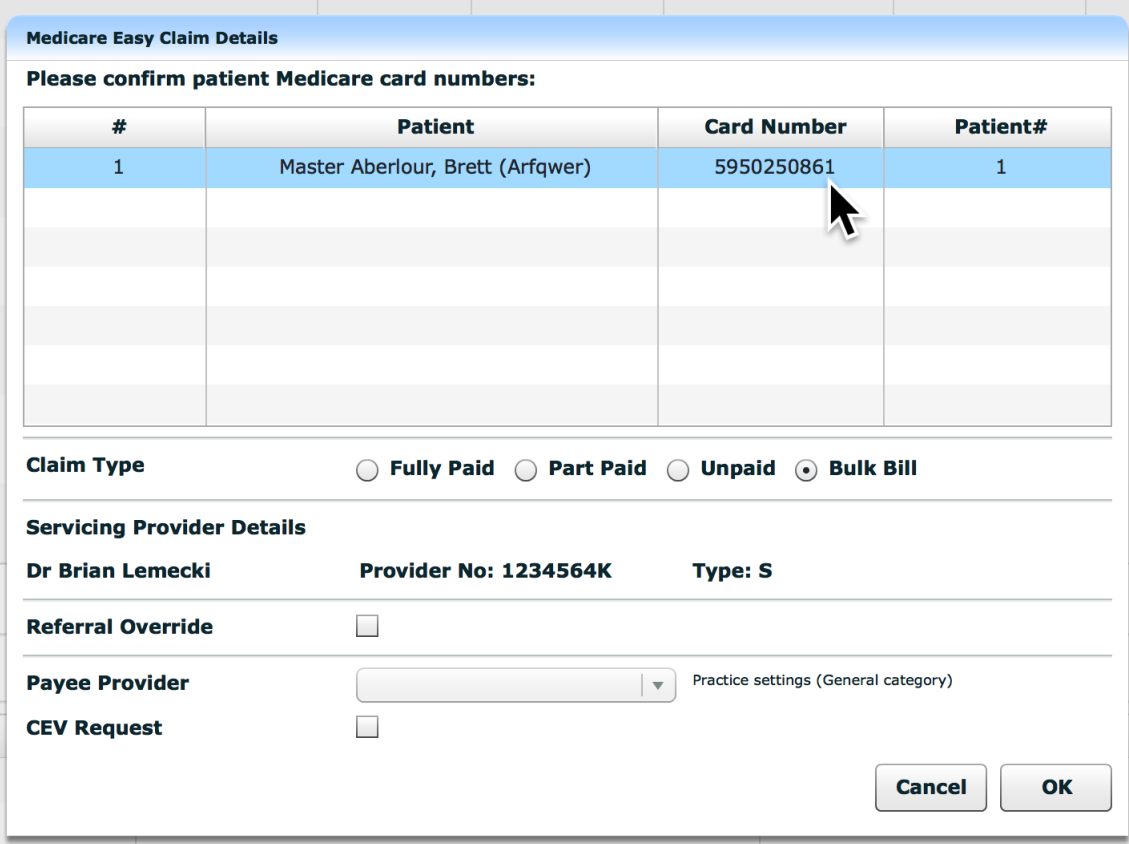

**6.2.12. If you need to override the Claim with Referral Details, check the "Referral Override" checkbox.**

. . . . . . . .

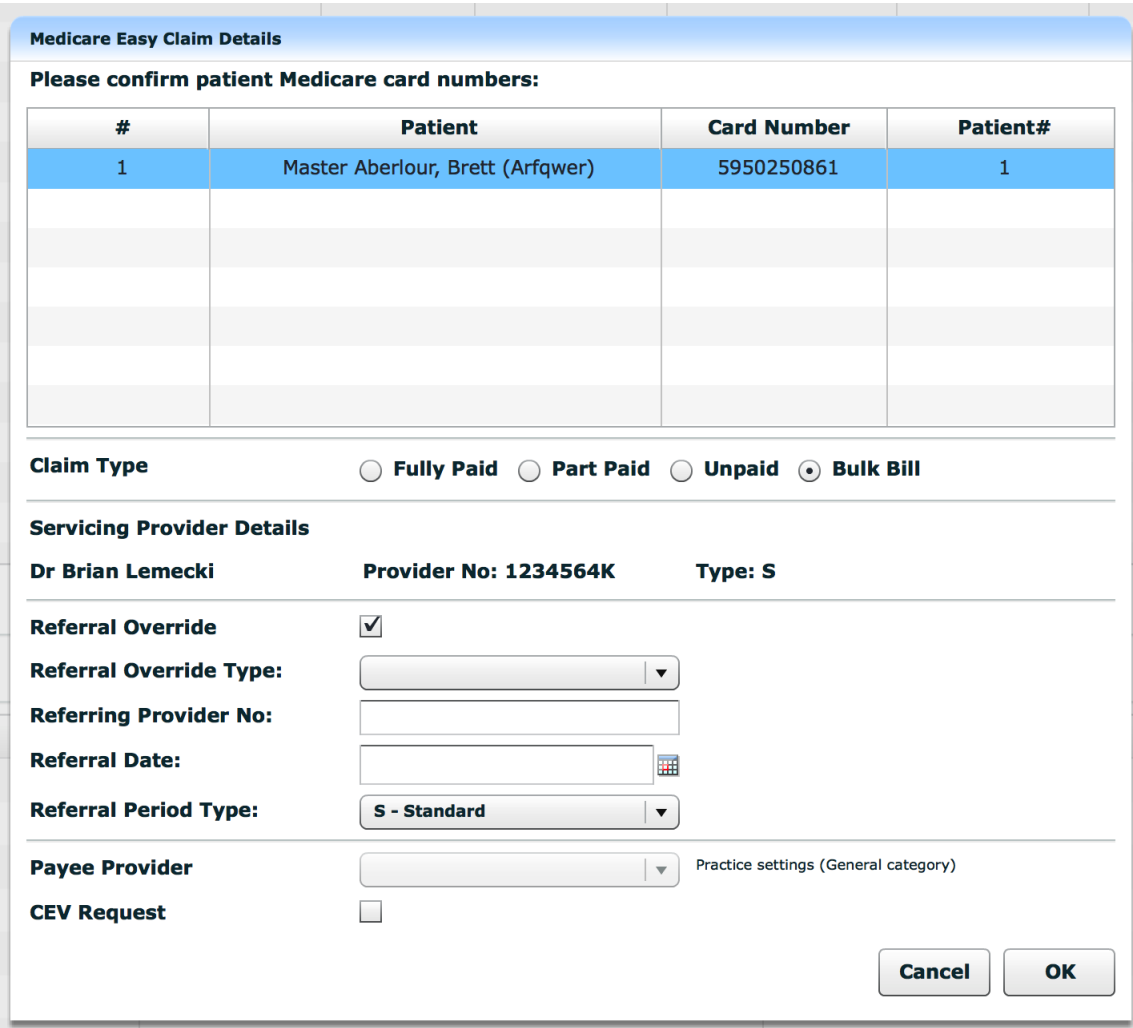

### **6.2.13. Press OK.**

**6.2.14. If Bulk Bill:**

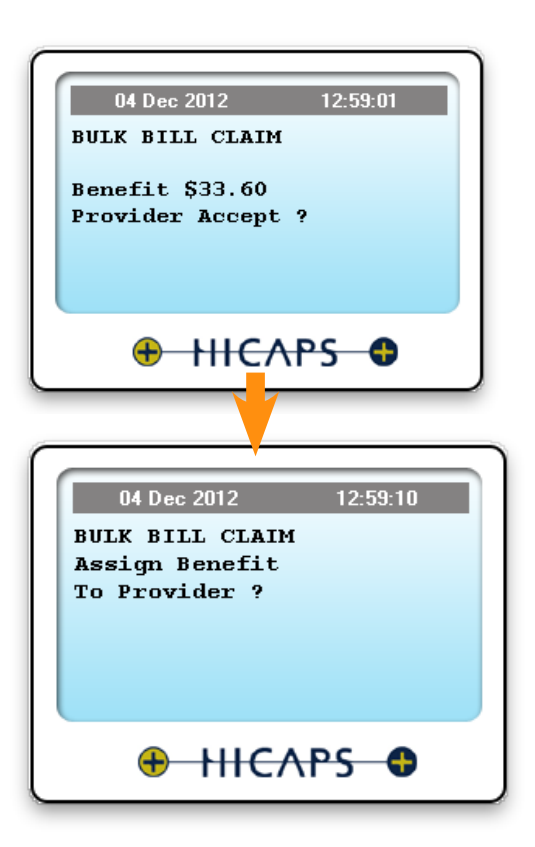

**6.2.15. If Fully Paid. Swipe Patient's Credit or EFTPOS card: The funds will be transferred to the Patient's account linked to the card.** 

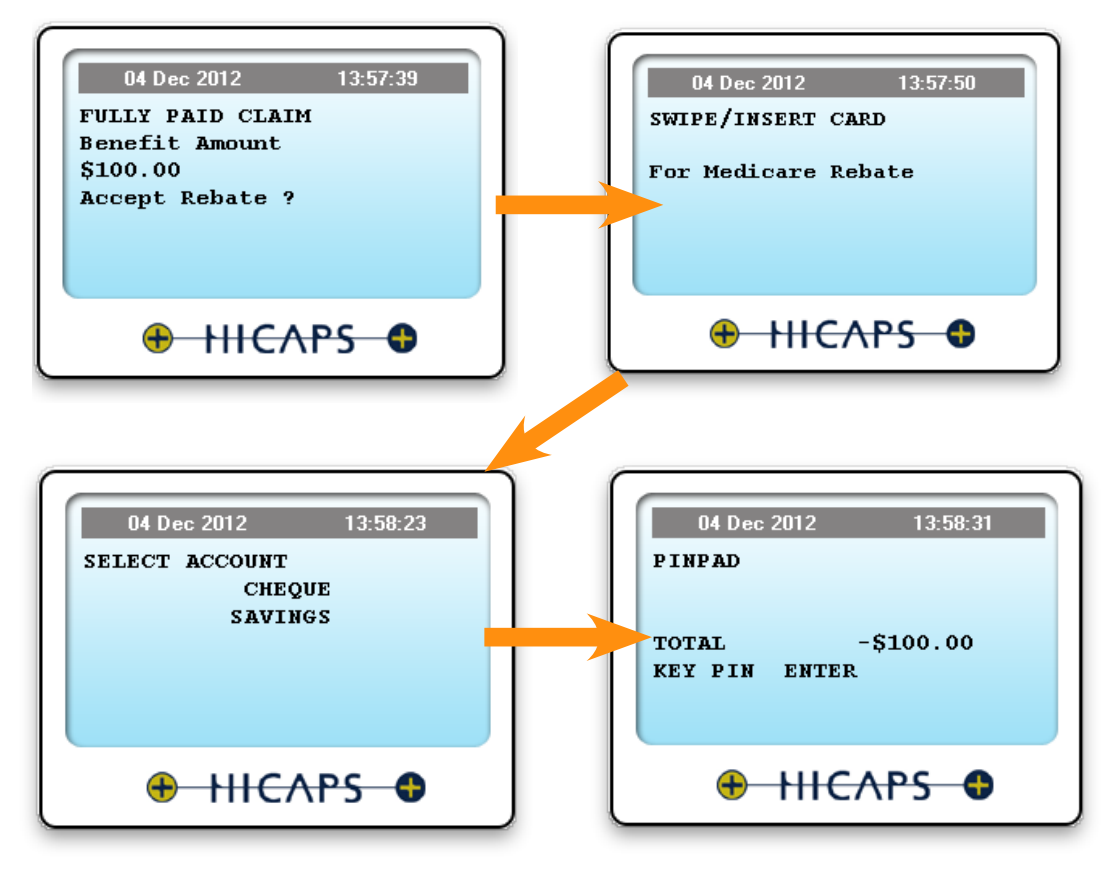

**6.2.16. If Unpaid or Part Paid the data is submitted to Medicare and the paitient will receive a cheque in mail.**

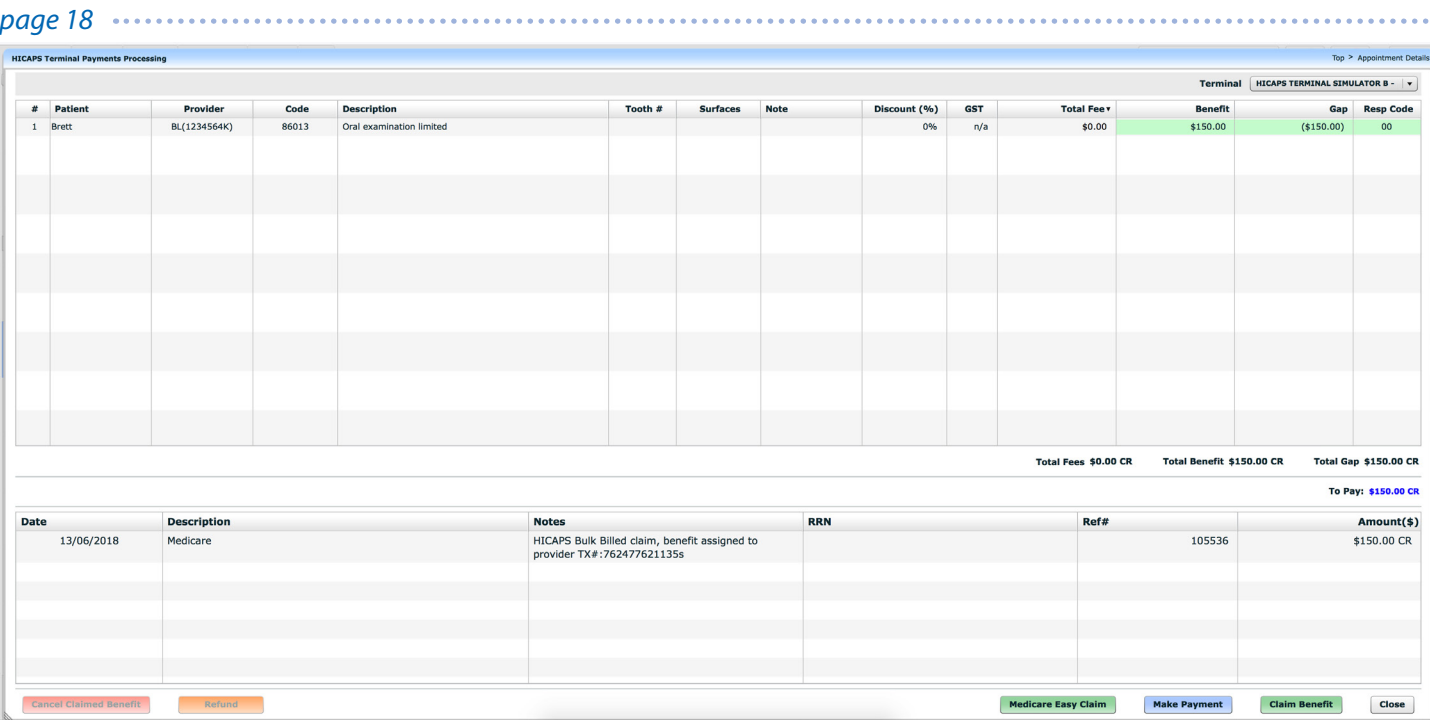

**6.2.17. For Bulk Bill claims where the fee is higher than the Medicare rebate, a special adjustment will be entered automatically to balance up the Appointment total.**

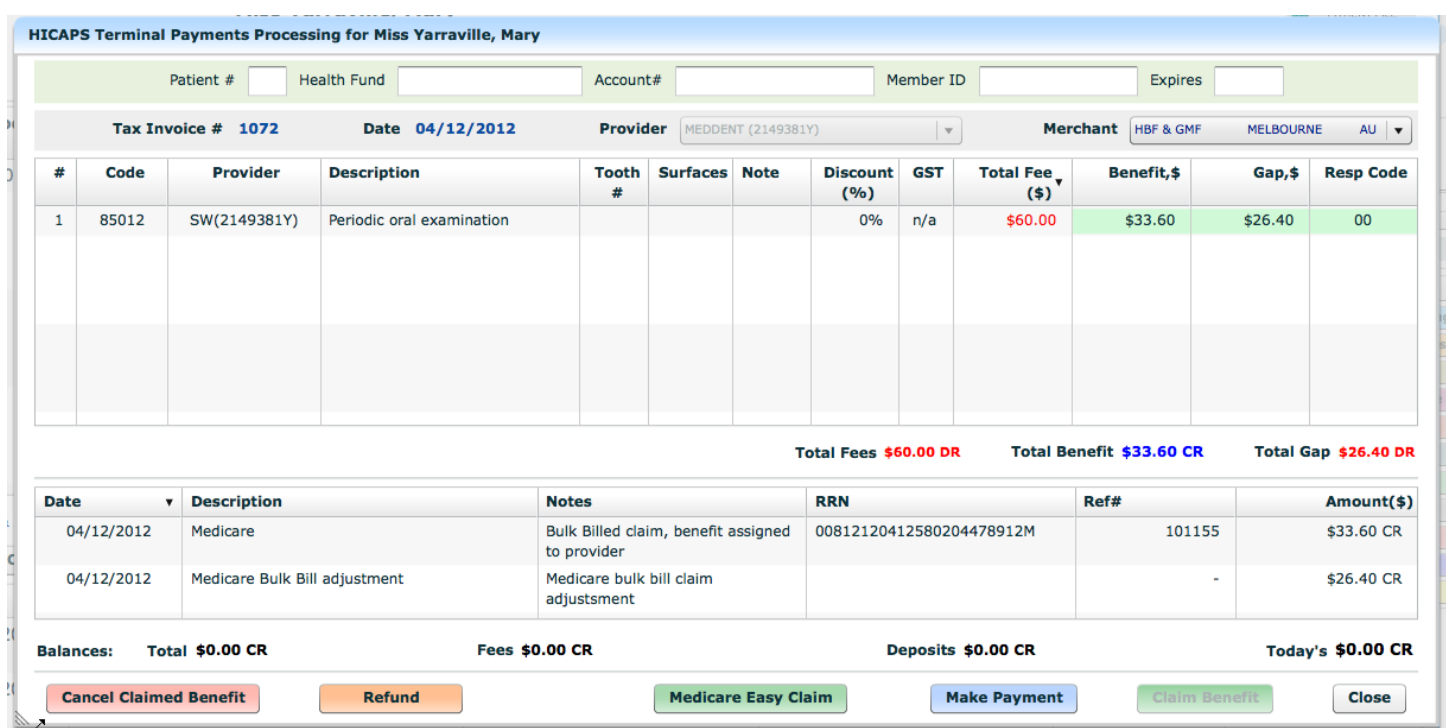

# **6.3. Medicare Claim Error Handling**

For explanations and instructions reguarding the Medicare Easyclain error codes returned by the HICAPS terminal, please follow the instructions in the "Medicare Easyclaim Return Codes" brochure that can be found at the following link: http://www.medicareaustralia.gov.au/provider/medicare/claiming/easyclaim/files/medicare-easyclaim-returncode-list.pdf or download the brochure from the Praktika Website - Essential Downloads page.

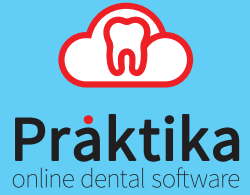